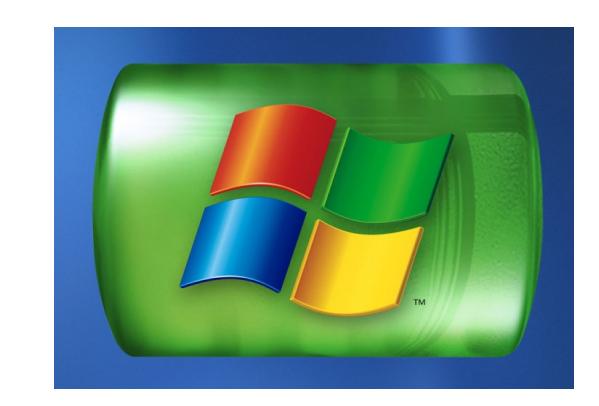

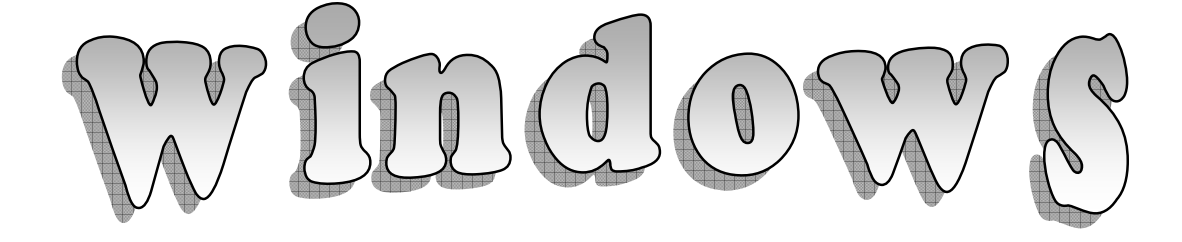

# Instr.Marwa EL-Magriby (M.O.S.Certifid)

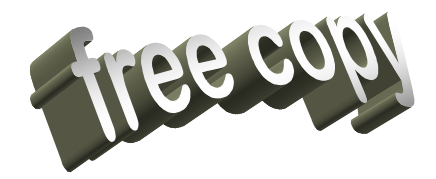

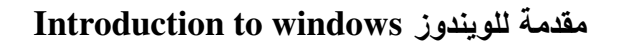

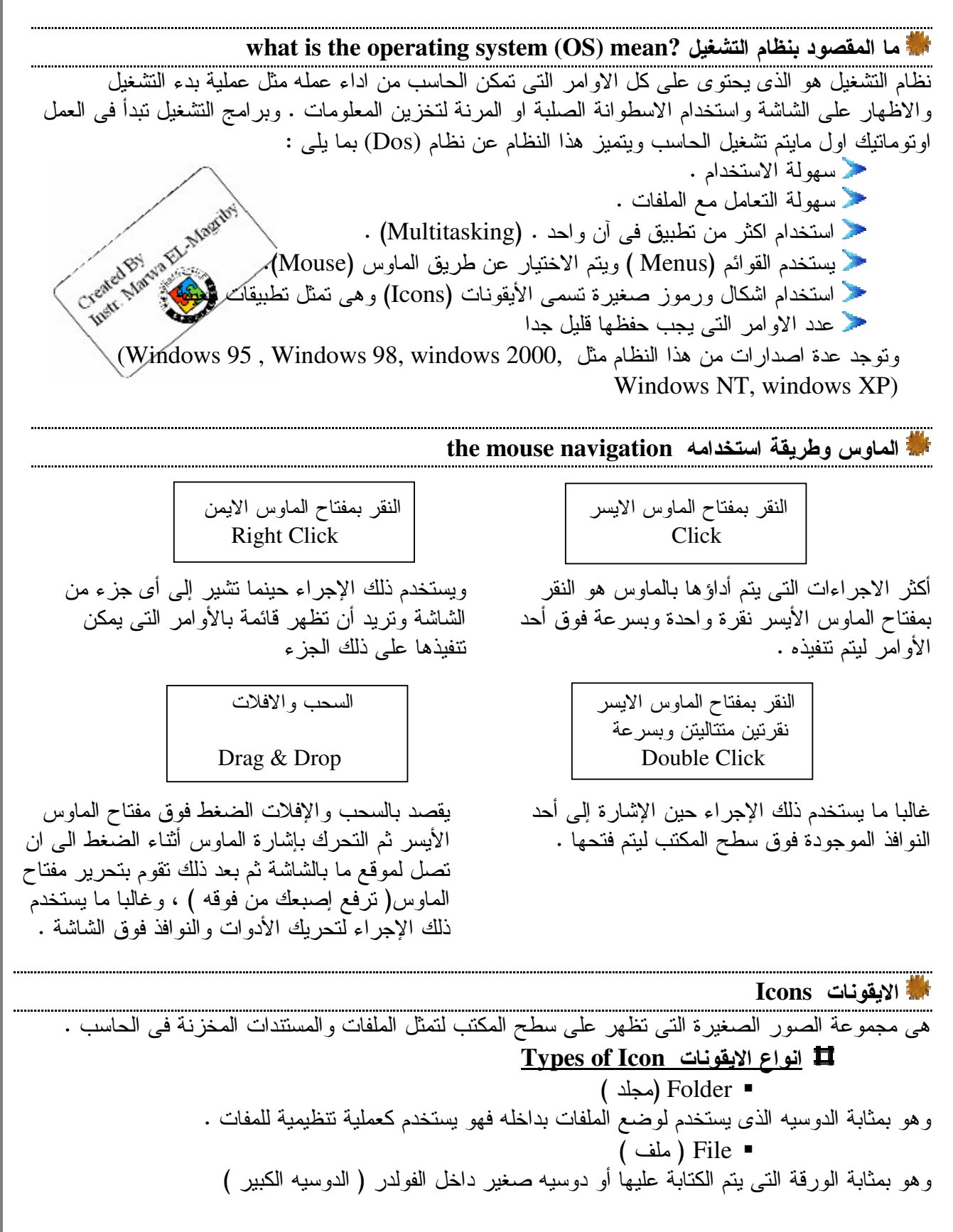

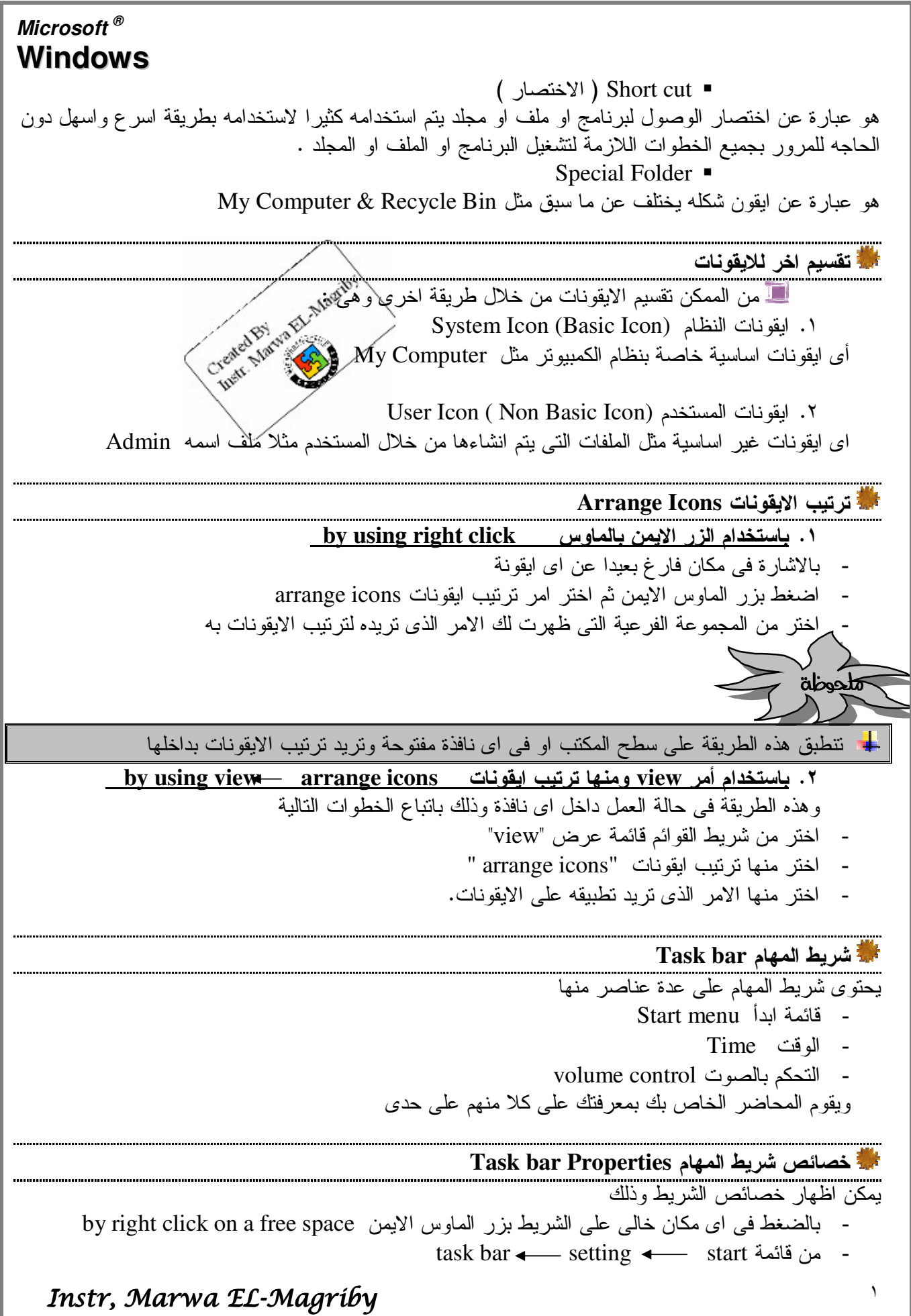

أ تغيير مكان شريط المهام change the task bar place للشاشة ولنغير مكانه : - قم بالضغط مع الاستمرار في الضغط بزر الماوس الايسر وفي نفس الوقت اسحب الشريط للمكان الذي نريده - قم بترك زر الماوس الايسر بافلاتها ليظهر شريط المهام في المكان الذي اخترته أ تغيير حجم شريط المهام change the task bar size - قم بالوقوف على جافة شريط المهام بالماوس حتى يظهر الشكل التالي للماوس  $\sqrt{\kappa \sin \theta}$   $\cos \theta$ <sup>2</sup> windows.dcc - Microsoft - اسحب حتى بصل للحجم الذي تربد فاغلاق الجهاز باستخدام الامر shut down من الكهرباء وقد نؤدي هذه الطرق في الاستمرار بها الى انلاف الهارد ديسك ، ولغلق الجهاز بأمان اتبع الخطوات التالمة : من قائمة shut down أو turn off أحسب نسخة الويندوز) سيظهر لك المربع الحواري المسمى shut down وبه العناصر الاتية : عمر سن ستر.<br>Stand by 0 : تستخدم فى حالة الرغبة فى اغلاق الجهاز (المجهاز Stand by 0 : فى حالة الرغبة فى اغلاق الجهاز (المجه<br>Restart 0 : فى حالة الرغبة فى اعادة تشغيل الكمبيوتر المجهاز (المجمع المجمع)<br>Creat , March 2000 : ف correct the date & time اعداد الوقت والتاريخ - طرق فتح المربع الحواري الخاص بالاعداد للوقت والتاريخ 0 بالنقر المزدوج على الساعة في شريط المهام task bar 0 من قائمة start → stant ontrol **Date and Time Properties** date  $&time$  panel Date & Time Time Zone | Internet Time ولاحظ ظهور النافذة النالية :  $||\mathbf{v}||$  2007 - <u>تغيير ال</u>وقت والتاريخ 9 10 11 12 13 14  $15\quad 16\quad 17\quad 18\quad 19\quad 20\quad 21$ البسار فيعرض الناريخ ، ويوجد أسفل الساعة 22 23 24 25 26 27 28 29 30 31 العادبة ساعة رقمبة لضبط الساعة وذلك  $04:19:32p$  $\Rightarrow$ بالوقوف في خانة الساعة لبظهر مؤشر الكتابة Current time zone: Egypt Standard Time داخلها وكتابة الساعة التي تريدها او بالوقوف  $\vert$  Cancel Apply على خانة الساعة بالمؤشر والضغط على سهم النقصان او الزيادة لتحديد الساعة التي تريدها ○ هكذا الامر بالنسبة لخانة الدقائق و الثو انبي ، و بذلك قد قمت بضبط الساعة - اما ان اردت ان تضبط التاريخ فاتبع الخطوات التالية : ○ من خانة العام اضغط على سهمى الزيادة والنقصان لتحديد الساعة التي نزيدها ○ من خانة الشهر اختر الشهر الذي نريده

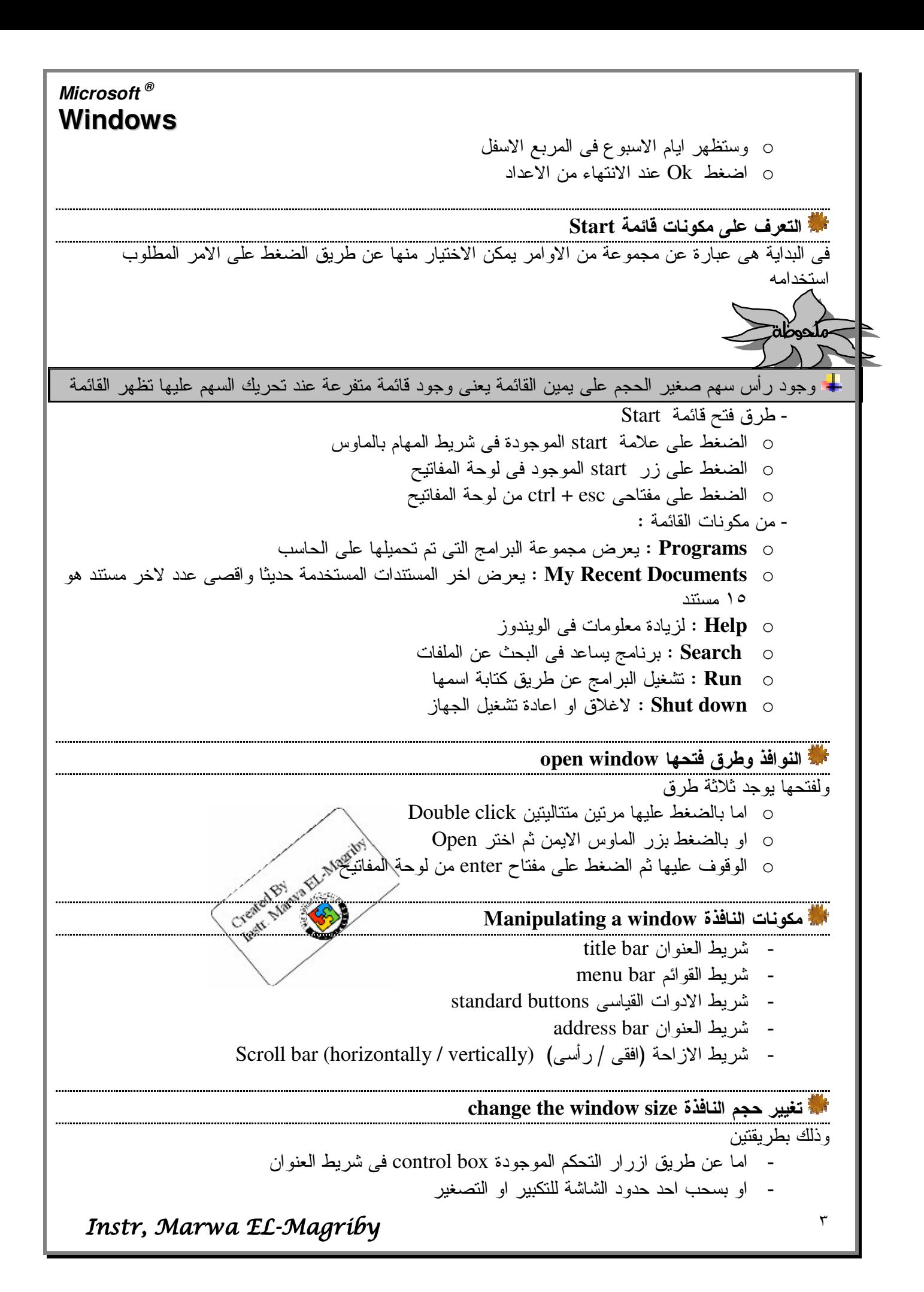

أ تغيير مكان النافذة change the window place <sup>:</sup> التعامل مع الاشرطة وكيفية تحريكها change toolbars place hide/unhide the tool bars أأ اظهار / اخفاء الاشرطة - او بالضغط بزر الماوس الايمن على اى مكان خالى من اى شريط موجود فى النافذة تُتَمَرَاضِغط على الشريط الذي تريده Ina Et Created By طرق العرض المختلفة الايقونات Views of Icons Inst. من قائمة view واختر شكل العرض المطلوب للايقونات اضغط بزر الماوس الايمن داخل النافذه واختر امر view ثم اضغط على شكل العرض المطِّهوب للايقونات من زر views الموجود في شريط Standard Buttons arrange windows القوافذ على سطح المكتب عند فتح أكثر من نافذة نستطيع ترتيبها عن طريق وضـع المؤشر في مكان فار غ علـي شريط المهام والضـغط علـي الزر الايسر للفارة فتظهر قائمة اوامر ينتج عن طريقها نرتيب النوافذ المفتوحة وذلك عن طريق اتباع الخطوات الاتنة : - افتح النوافذ التي تريد ترتيبها اضغط بزر الماوس الايمن على شريط المهام task bar اختر شكل التر تيب الذي تر يده  $\sim$   $-$ - فعند اختيارك لامر cascade windows للترتيب المنتالي اي النوافذ نكون وراء بعضها - و امر tile windows Horizontally لترتيب النو افذ افقيا اي نحت بعضها البعض - و امر tile windows Vertically لترنيب النو افذ ر اسيا اي بجانب بعضها البعض - و لالغاء النريتيب اضغط بزر الماوس الايمن على شريط المهام و اختر undo tile في حالة الترتيب الافقي او الرأسي للنوافذ واختر undo cascade في حالة الغاء الترتيب المتتالي انشاء مجلد/ ملف جديد Creating File / Folder جديد يوجد طريقتين : - اما بالضغط بزر الماوس الايمن في المكان الذي نريد انشاء المجلد به واختر من القائمة التي ظهرت امامك امر new ثم اختر folder - اما من داخل اي نافذة اختر من قائمة \_file <del>- </del>new

## **Microsoft ® Windows**

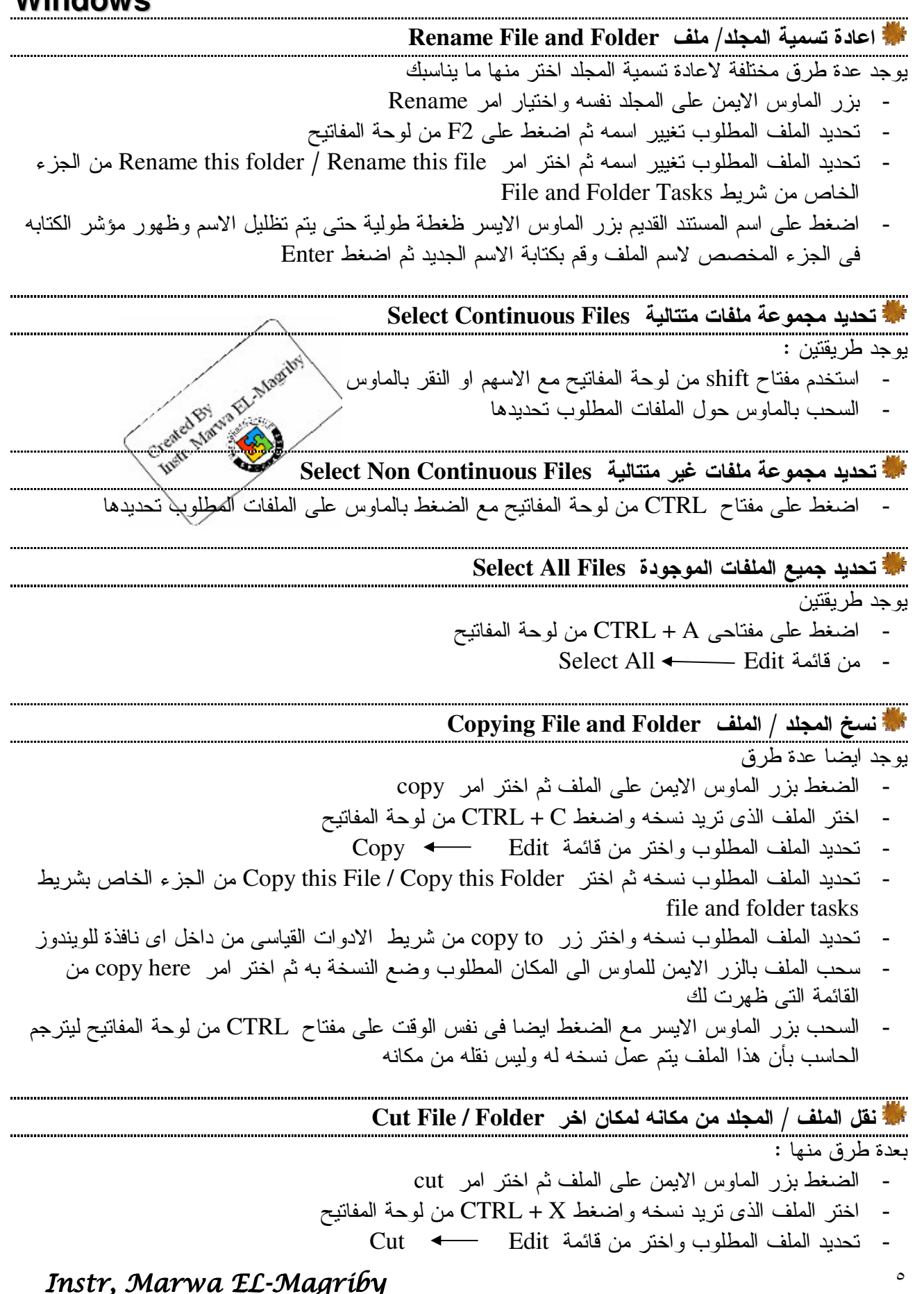

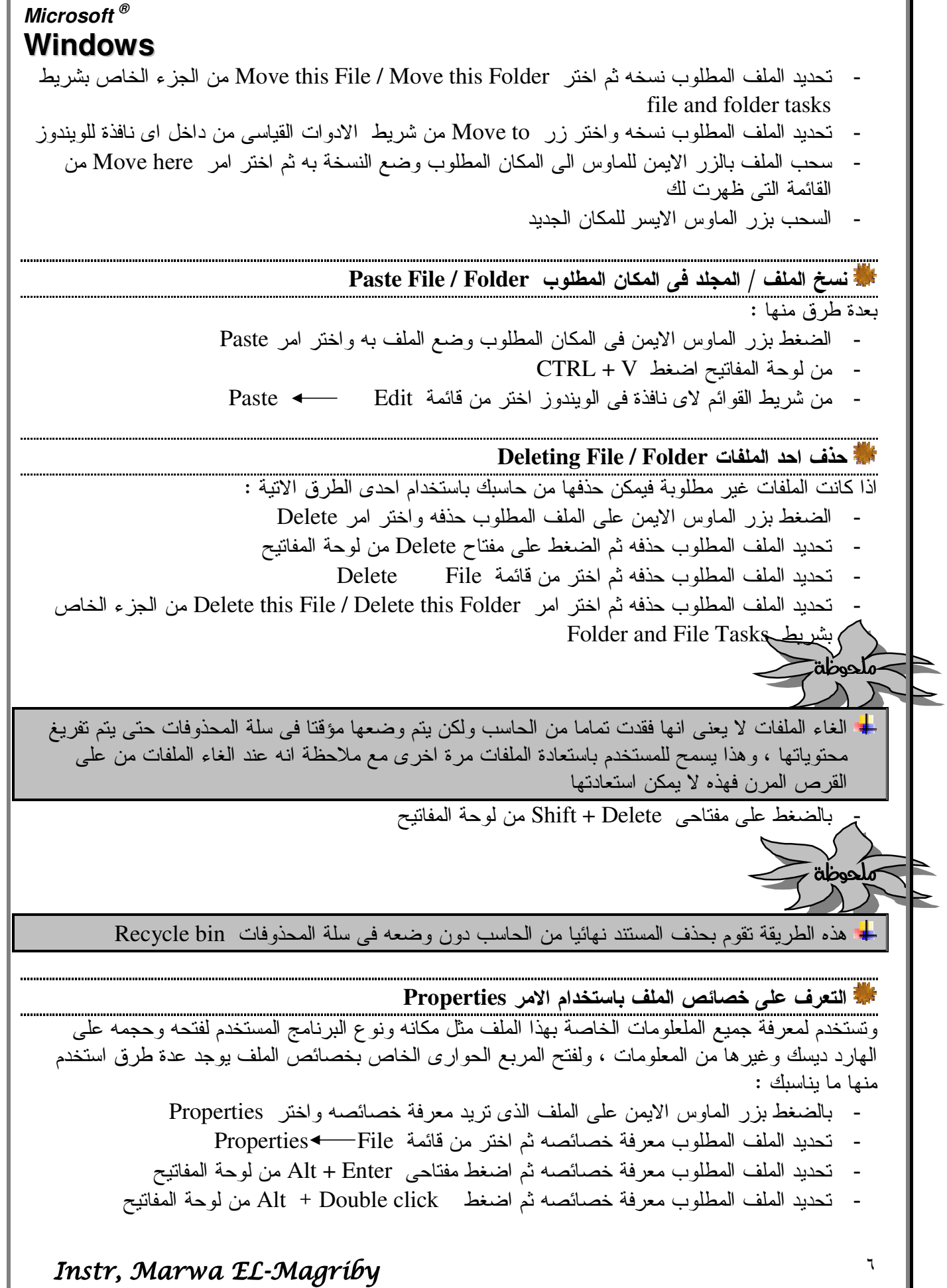

T.

أ المقصود بسلة المحذوفات Recycle Bin

بوجد عدة طرق منها :

الحالي لحين فرز ها واما استرجاعها مرة اخرى الى مكانها او حذفها بشكل نهائي من حاسبك

#### حذف محتويات نافذة او احدعناصرها Recycle Bin

تحديد الكائن الذي تريد حذفه حذفا نهائيا و اضغط بز ر الماوس الايمن و اختر امر \_ Delete

- تحديد الكائن الذي نريد حذفه واختر من قائمة Delete → File
- الضغط على مفتاح empty recycle bin الموجود بشريط file and folder tasks (وهذا سيقوم بحذف المحنويات جميعا)
- الضغط على ايقونه Recycle bin بزر الماوس الايمن واختر امر Empty Recycle Bin (وهذا سيقوم بحذف المحتويات جميعا )
	- Empty Recycle Bin < File 3 File 3

استعادة محتويات نافذة Recycle Bin او احد عناصرها

يمكن استرجاع الملفات التي تم الغاءها من خلال اتباع احدى الطرق الاتية :

- فتح نافذة Recycle Bin ثم اضغط بزر الماوس الايمن على الملف المطلوب استعادته واختر امر Restore
- تحديد الكائن المطلوب استرجاعه ثم اختر امر Restore this Item من الجزء الخاص بشريط Recycle R **Tasks**

المختلفة للكتابة الموجودة بالملف او عملية حفظ الملفات ويتم فتح البرنامج من خلال الاتبي :

> WordPad  $\leftarrow$  Accessories  $\leftarrow$ All Programs  $\leftarrow$  start –

> > Word pad أَ التعرف على نافذة

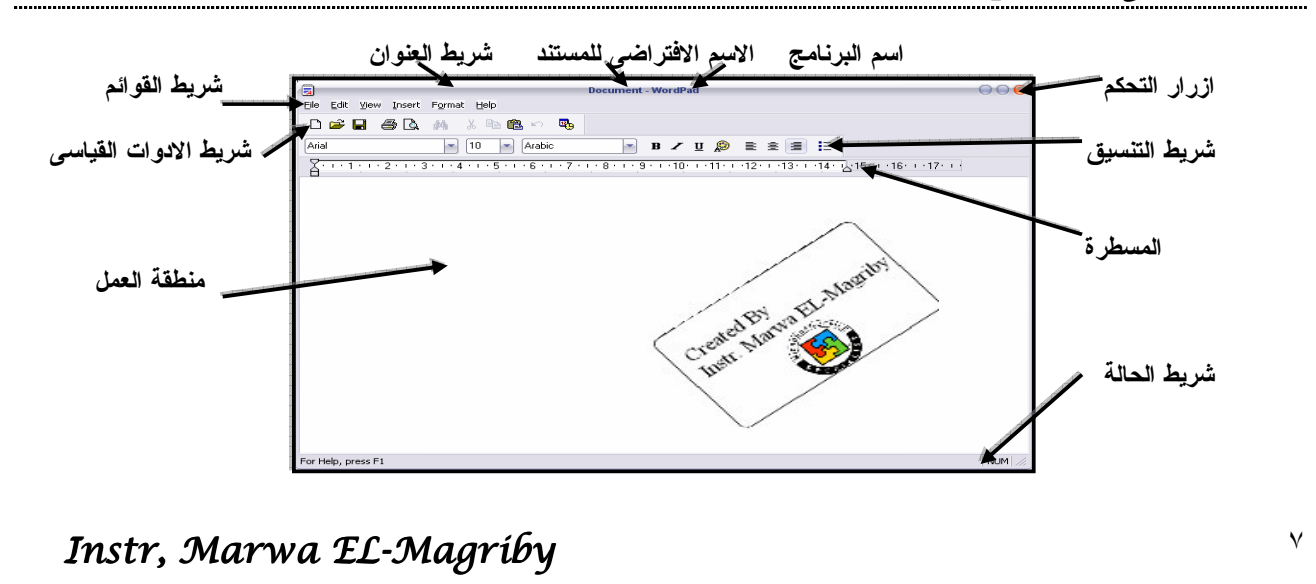

## Microsoft  $^\circledR$  $M = -1$

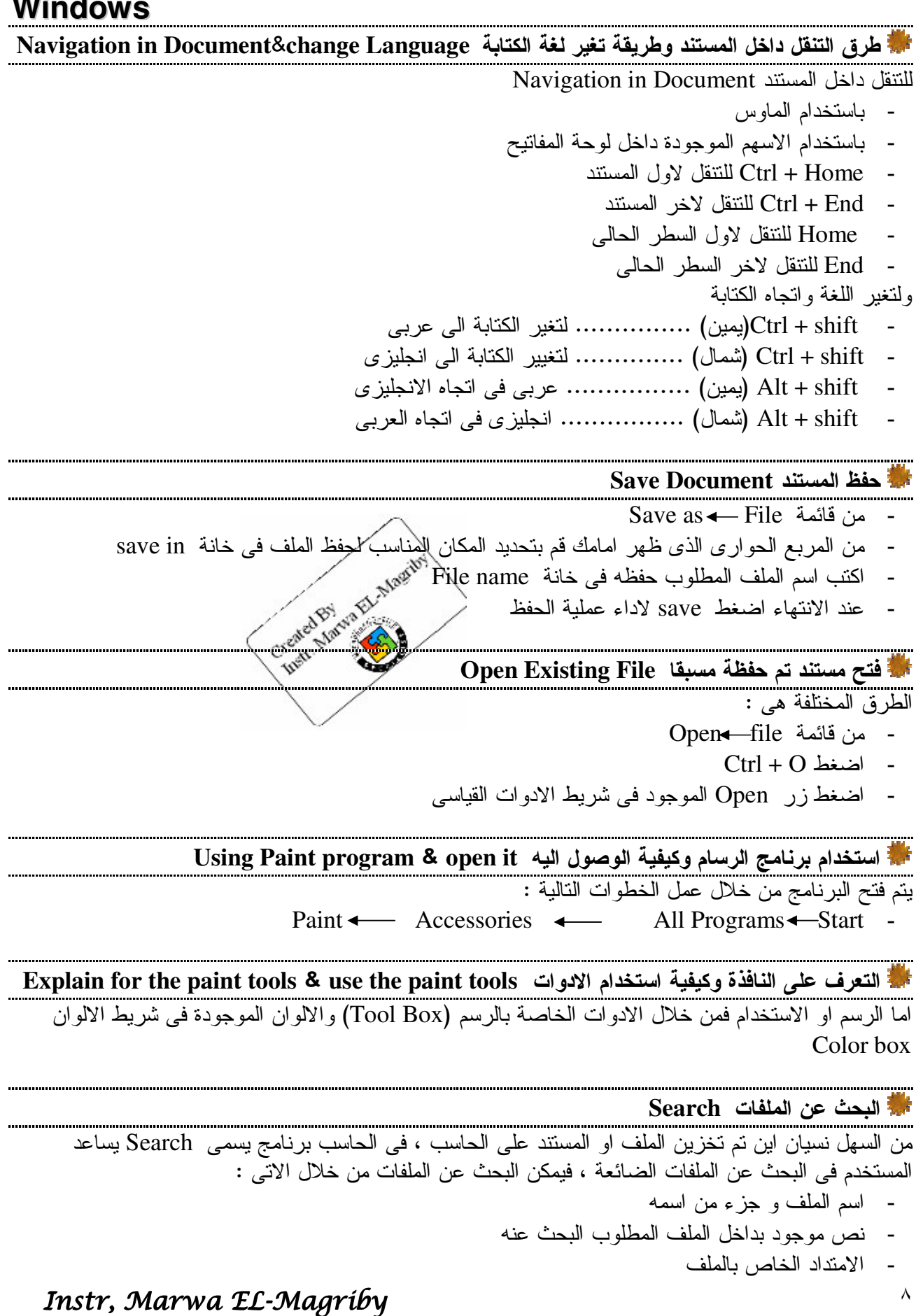

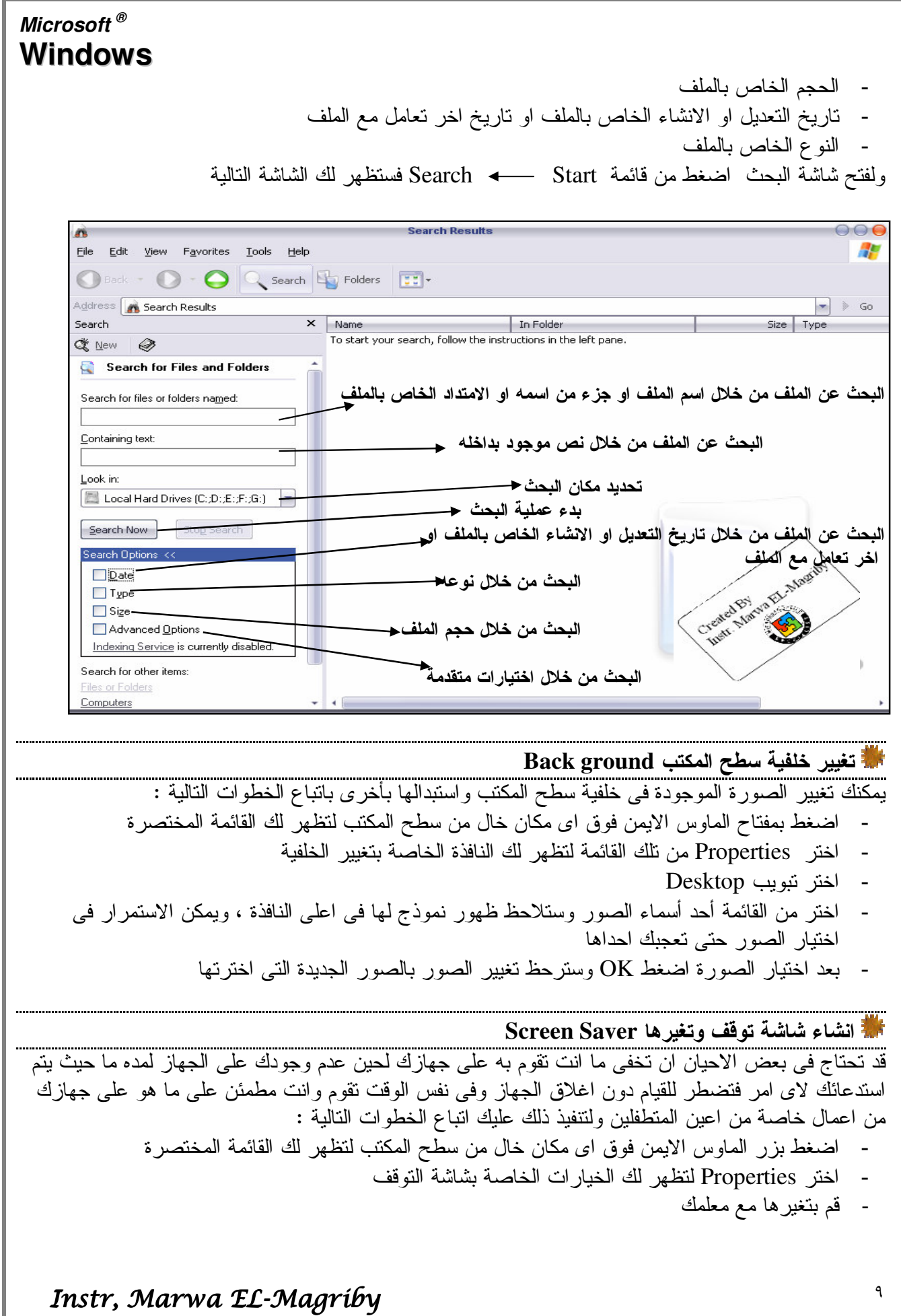

أ طرق فتح نافذة لوحة التحكم والوصول اليها open the control panel

الماوس وتعريف الحاسب بالطابعة او اي لغة جديدة وتحميل البر امج على الحاسب او الغاءها و لاظهار نافذة لوحة النحكم عليك انباع الخطوات النالية :

- control panel← start خائمة
- او من خلال نافذة my computer ثم اختر control panel من جزء other places الموجود في شريط common tasks

#### قغيير اعدادات الماوس Mouse

بالوضع الحالي له ، وذلك لان المفتاح الايسر للماوس يتم نقره بسبابة اليد اليمني . اما عند استخدام اليد اليسرى فلا بد من نبديل مفتاحي الماوس الايمن والايسر ليؤدى الايمن المهام التي يقوم بها الايسر والعكس وذلك بانباع الخطواط التالبة :

- افتح نافذة لوحة التحكم بأي من الطرق التي تعلمتها في الفقرة السابقة ، ثم اختر رمز الماوس
- ستظهر نافذة خاصة باعدادات الماوس اختر من اول نبويب ظهر لك وهو Buttons اختيار Switch primary and secondary buttons فهو الخيار الخاص بتعديل الماوس للاستخدام باليد اليسرى
	- $OK$  اضغط

<mark>←</mark> يوجد كثير من الاعدادات التي يمكن ان نقوم بها للماوس فجرب مع معلمك كل ما هو يمكن تغير ه للماوس

#### $\mathbf{Add} \&\mathbf{Remove programs}\ \mathcal{A}$ حذف / ادخال برامج

او از الــة احد البر امـج المثبتة ، ولكـي نقوم بـهذه المـهام انبـع مـعـي الـخطوات النالية :

- اضغط فوق رمز اضافة وازالة البرامج Add / remove programs من نافذة لوحة التحكم
- ستظهر لك النافذة الخاصة باضافة وازالة البرامج وتحتوى النافذة في الجهة اليسرى على الخيارين الرئيسين change or remove program
- فيمكن عن طريق ذلك الخيار ان نقوم بتعديل او ازالة احد البرامج المثبتة على اسطوانتك الصلبة فعند النقر عليه نظهر قائمة بالبرامج الموجودة لديك ويمكن بالنقر على مفتاحي change / remove ان نقوم بإزالة او تعديل تثبيت البرنامج

#### Add other languages اضافة لغة

- اضغط على رمز Regional and Language Options ثم اختر نبويب Languages
	- اضغط على مفتاح Details
	- اضغط على Add لاختيار اللغة المطلوب اضافتها
	- ولالغاء لغة موجودة لا نريدها اضغط Remove

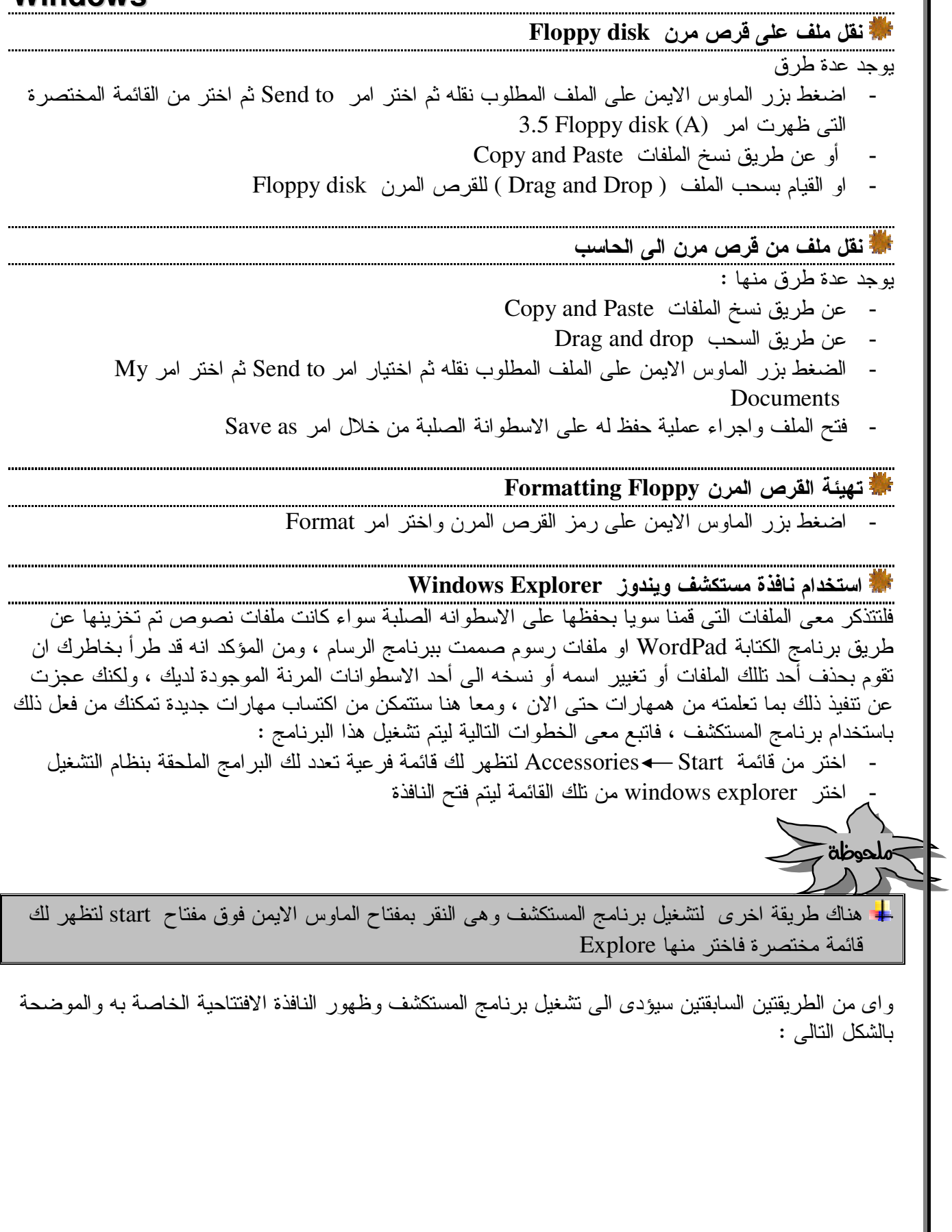

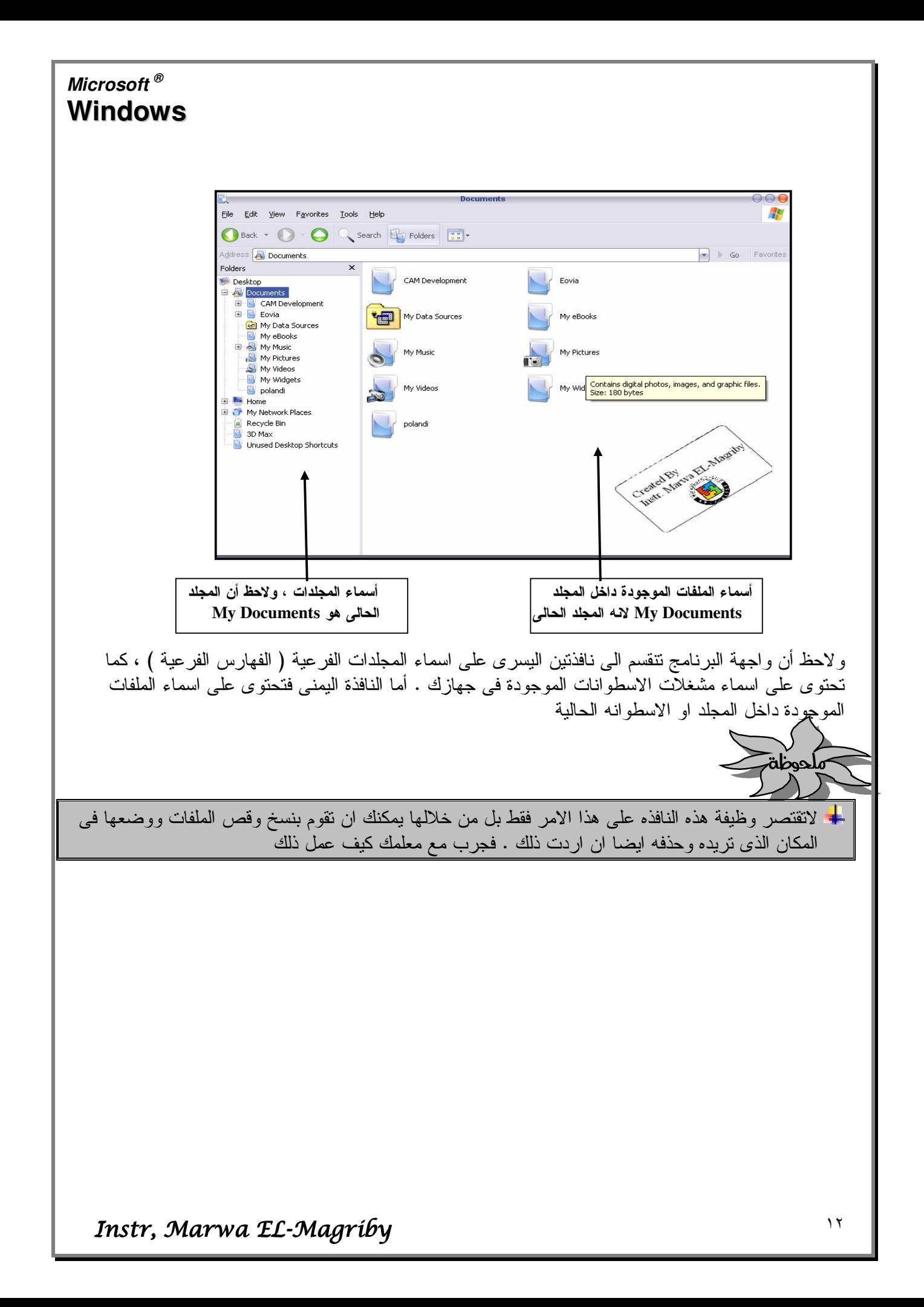

# لِمُ اختصار لوحة المفاتيح للويندوز Shortcut Key Board

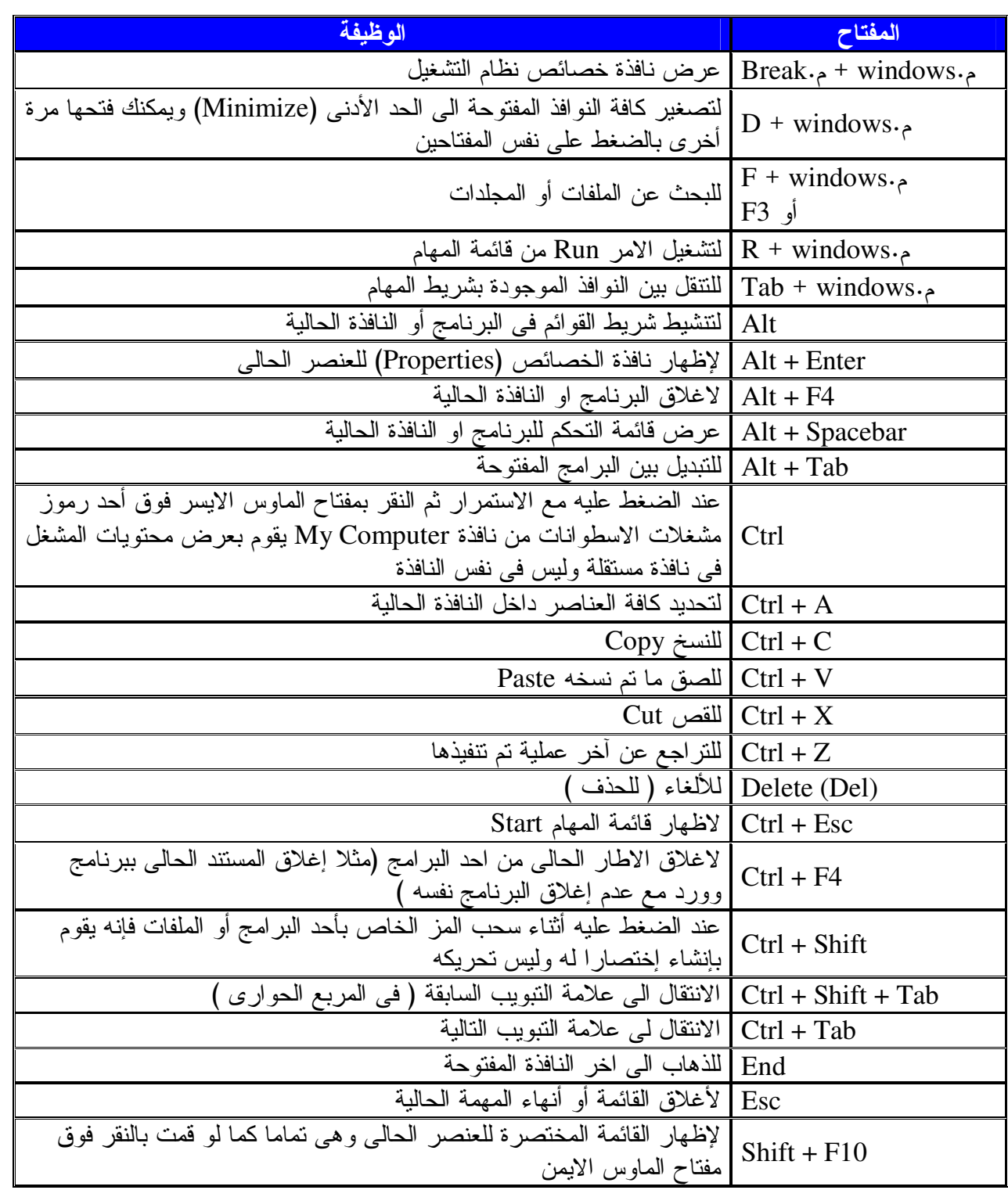